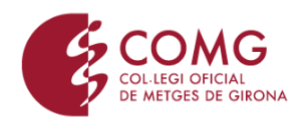

## **COM DESCARREGAR EL DOCUMENT DEL COMG AMB INFORMACIÓ ÚTIL PER A LA DECLARACIÓ DE LA RENDA?**

ENTRA A LA WEB DEL COMG: [www.comg.cat](http://www.comg.cat/)

A la pàgina d'inici, entra a TRÀMITS ONLINE

Benvinguts al Col·legi de Metges de Girona  $\boxed{\mathscr{P}}$ Tràmits online Metges collegiats COMG Mail Ofertes de Treball Alertes Infomació Covid-19

Dins la secció de TRÀMITS ONLINE, podràs entrar amb el teu usuari i clau d'accés i, si no en tens, te'n pot crear un de nou. Recorda que hauràs de tenir instal·lada l'APP del COMG per a tot aquest procés (si no la tens, pots obtenir-la aquí: [https://www.comg.cat/ca/app\)](https://www.comg.cat/ca/app)

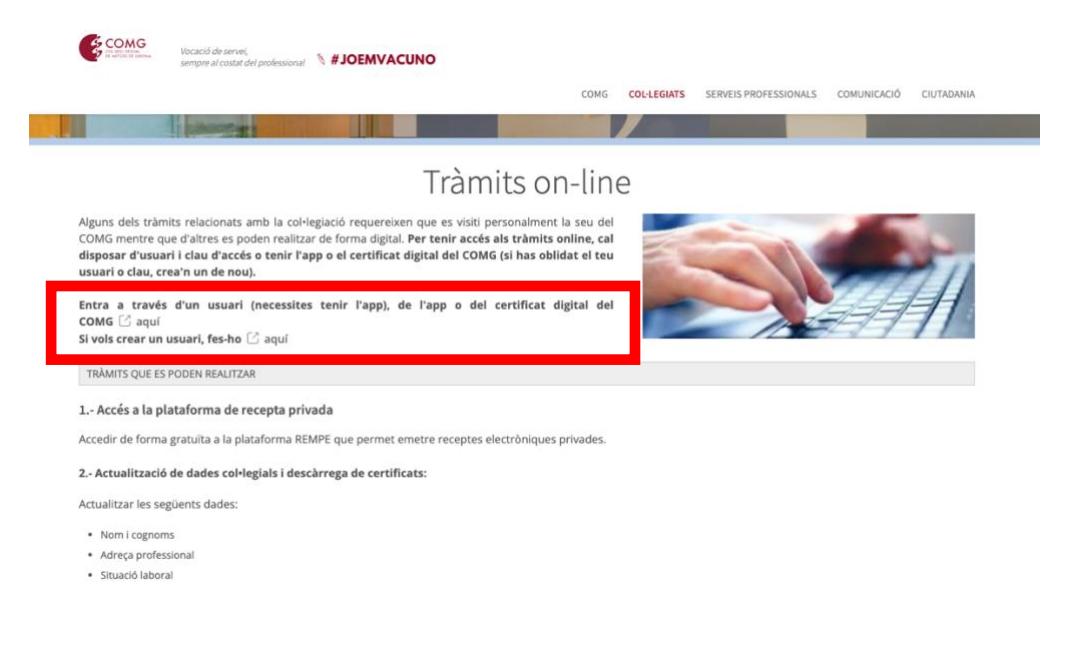

Aquests enllaç et portarà a la pàgina d'accés de la privada de la web, on hauràs d'introduir el teu nom d'usuari i clau d'accés:

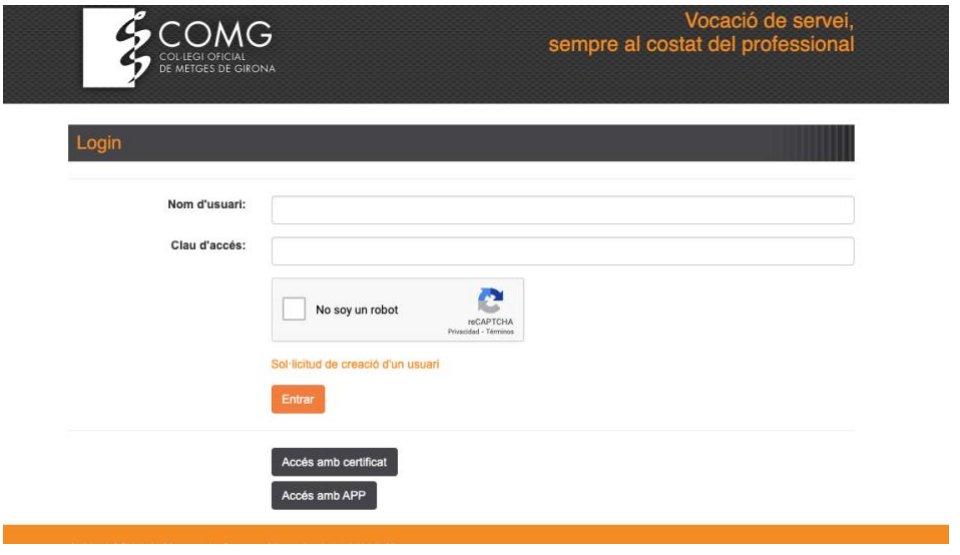

Un cop dins de la teva àrea privada, clica a l'apartat RENDA

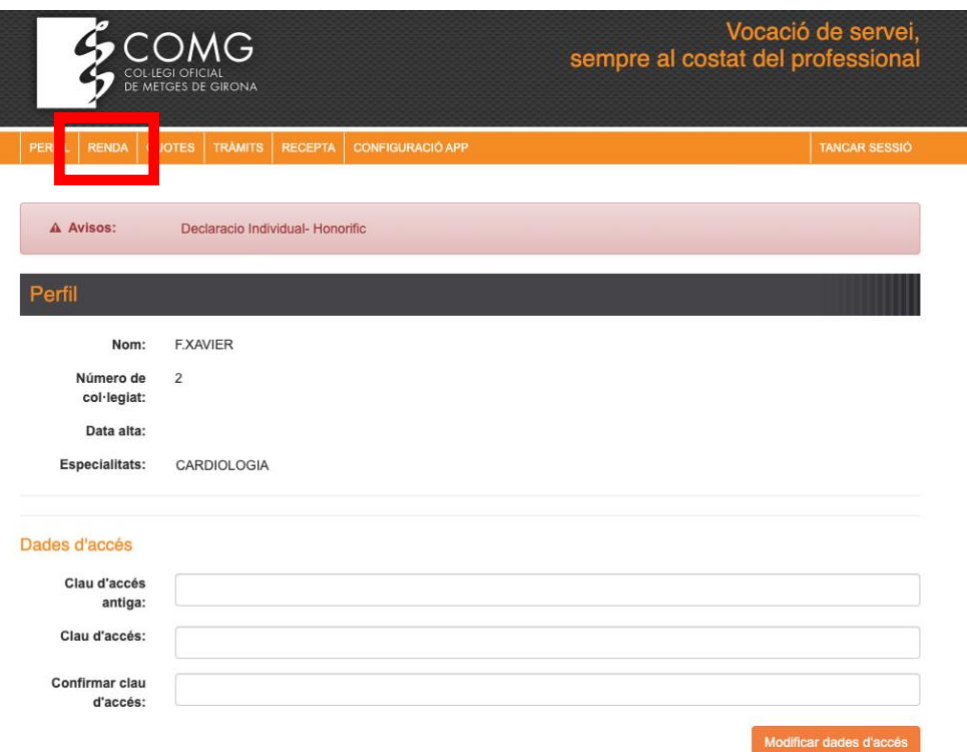

Per seguretat, per poder accedir al teu certificat, hauràs d'introduir el teu DNI i t'enviaran un missatge a través de l'APP del COMG al mòbil perquè confirmis que ets tu qui vol accedir al document.

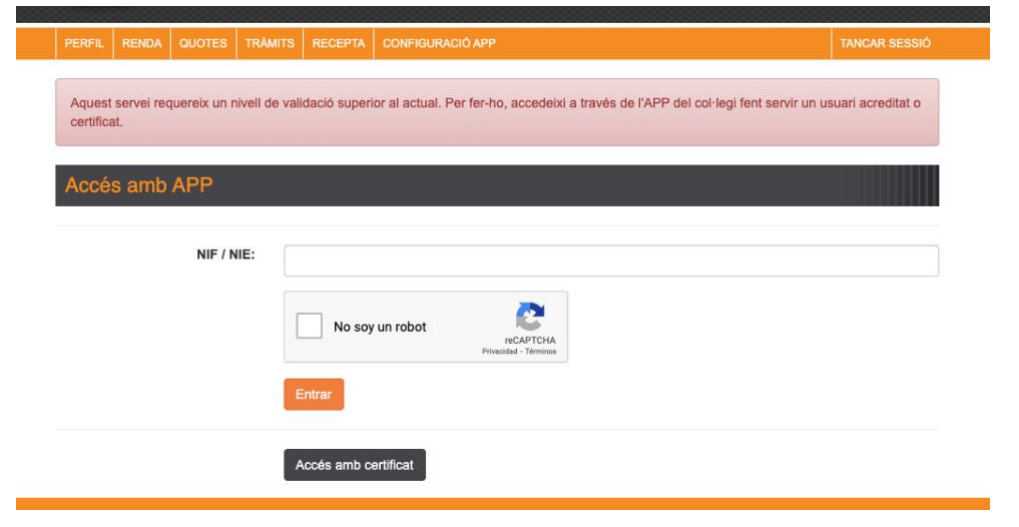

Un cop validat l'accés a l'APP, introduint el teu pin, ja podràs verificar l'accés i accedir a l'apartat RENDA i descarregar el document.

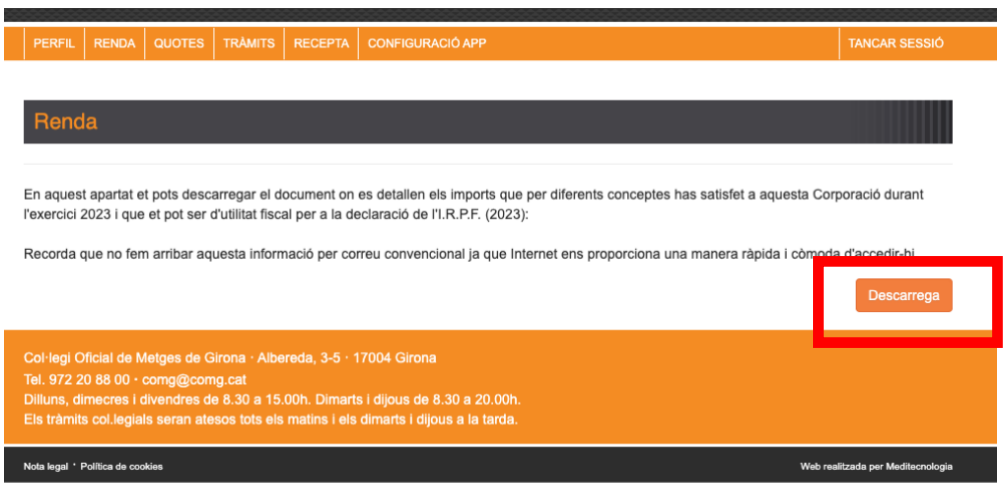